2013 年 年賀はがきの作成

年賀状作成の王道、素材のダウンロードとワードアートやテキストボックスを 使って年賀はがきを作成してみましょう。

1.素材のダウンロード

●グーグルで「キャノン 年賀状」で検索する。 ●年賀状お助けサイト・キャノンクリエーティブパー クを開く。

●「オリジナル年賀状」の「素材一覧」を開きます。 ●気に入ったイラストをクリックすると図 1 のような ページが開きます。

「タウンロードロ」をクリックする

●ダウンロードされたファイル(ipg)を デスクトップへドラッグする(図 2)。

## 2. 年賀状の作成

WORD を記動する。

サイズをはがき、空白は4辺とも10ミリ以下にする  $(\nabla \times \mathcal{A})$ 

①背景をつくる

●挿入一図形一正方形/長方形ツールで紙いっぱいに四 角形を作る

●書式一図形のぬりつぶしーグラデーションーその他

のグラデーション で第 1 色を明るい紫に、第 2 色を明るい緑色にする(図 4)

図 2

文前

2008ill nng 28kk.jpg

●用紙から少しはみ出る程度に拡大(角をドラッグして)

2012 年 11 月 26 日 けやきコミセン ぱそこん倶楽部テキスト

## ②イラストを配置

- ●挿入一図 でデスクトップにあるイラストを挿入。
- ●書式ー文字列の折り返し一前面
- ●図形の角をドラッグし大きさを調整する

●図をクリックして選択状態にして 色一透明色を

## 指定(S)

●透明にする色を指定 (図5)

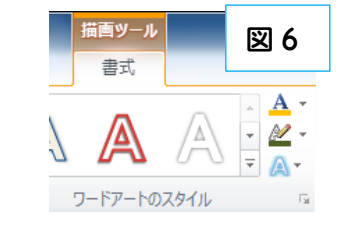

図 5

- ③ 謹賀新年を入れる
	- ●挿入ーワードアートー文字列の方向一縦書き
	- ●謹賀新年を入力
	- ●文字の大きさを変える時は文字列をドラッグして全選択し、ホームーフ ォントサイズ で変更する

●その他 図6の文字の塗りつぶし/輪郭/効果 などを変えて装飾する

## ④ 年、住所などを適宜追加する ③と同じ方法で入れる

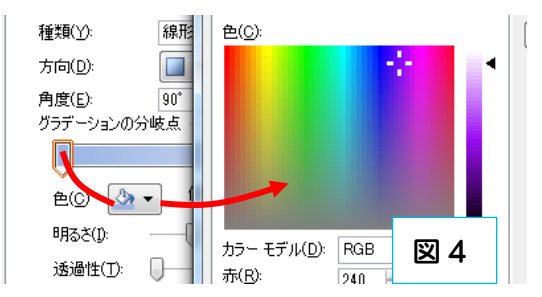

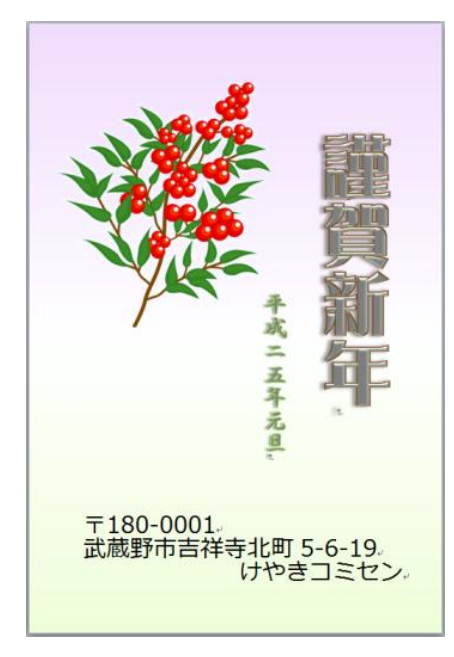

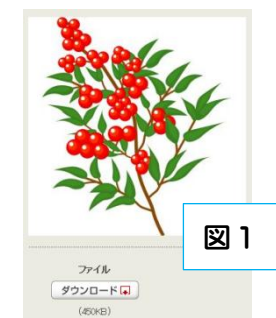

デスクトップへ ドラッグ

 $0 - 2 =$  $\sqrt[2]{\frac{1}{2}}$   $\sqrt[2]{\frac{1}{2}}$ 

図 3